## Windows Installation.

- Download the latest version of the EXE file of the DBSync Cloud Replication tool from the DBSync website using the URL <http://mydbsync.com/integration/cloud-replication-for-salesforce>
- $\bullet$ With the EXE file, you can start the installation by either double-clicking on the file or by right-clicking and selecting the option **Run as Administrator.**
- **Note:** If you are prompted by the Windows User Access Control pop-up window click on **Yes** to proceed further to the DBSync installation wizard.
- Select the option **I accept the agreement** and click on the **Next** button to proceed further.
- Click on the **Browse** button to select the desired location where you want to install the DBSync Cloud Replication Tool and click on the **N ext** button to proceed to the next window.
- Configure Windows Start Menu shortcuts and Desktop icons if you wish to have them in the next installation windows in the Installation Wizard until you get to the **Ready to Install** window as shown below.
- Click on the **Install** button and wait until the installation has completed successfully.
- Once the installation is completed, select the first checkbox to set the DBSync Cloud Replication as a Windows service. If the checkbox is left unchecked, DBSync will start as a Tomcat console. Select the second checkbox to launch the DBSync Replication console. Click on **Finish** to exit the Installation Wizard.

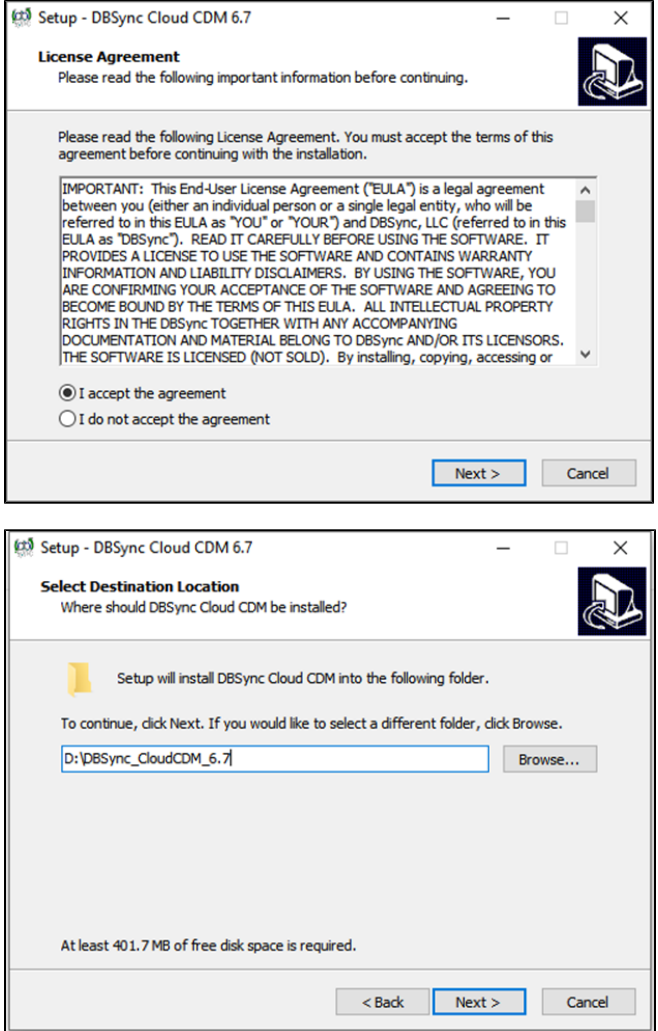

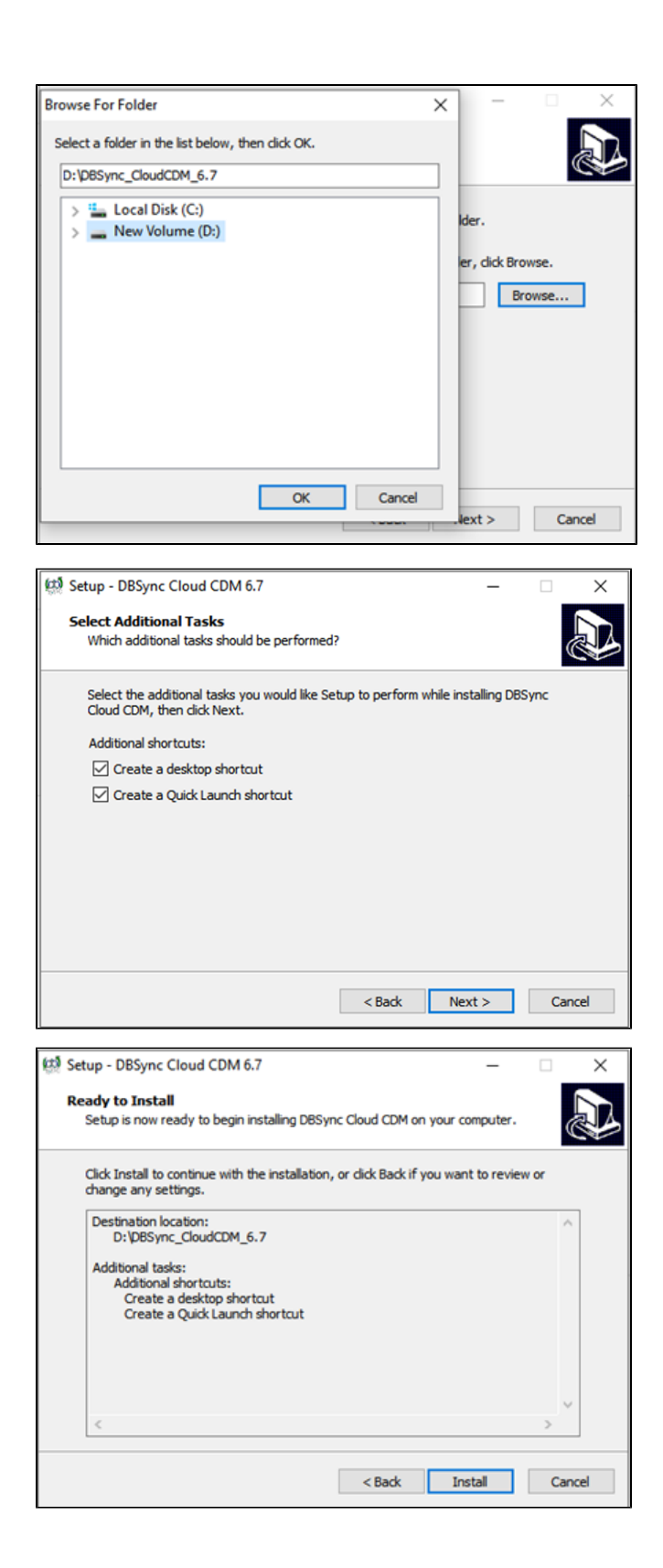

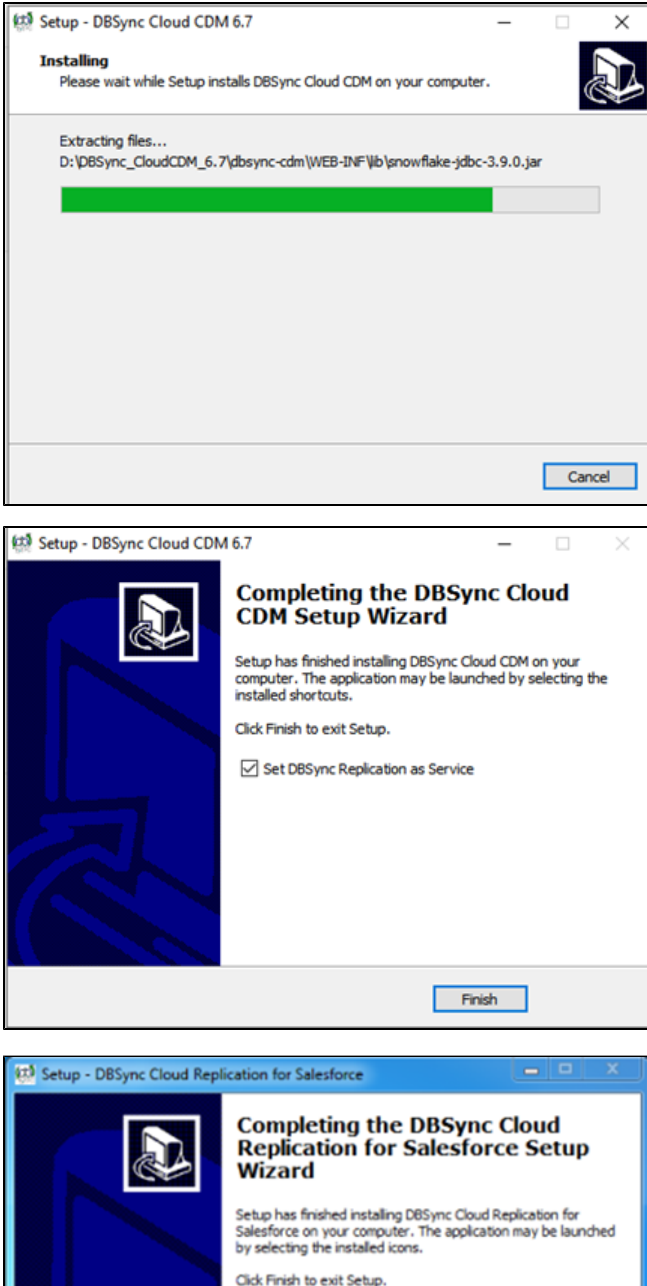

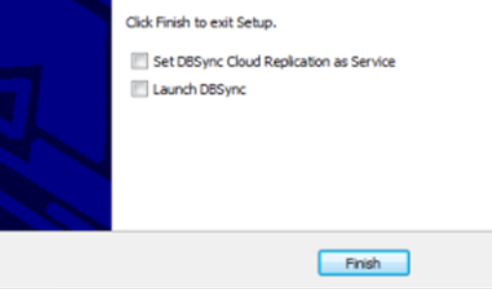

- This completes the installation of the DBSync Cloud Replication tool on your system.
- $\bullet$ To start the DBSync Cloud Replication tool as a console click on
- $\bullet$ Windows Start > Programs > DBSync Cloud Replication > DBSync

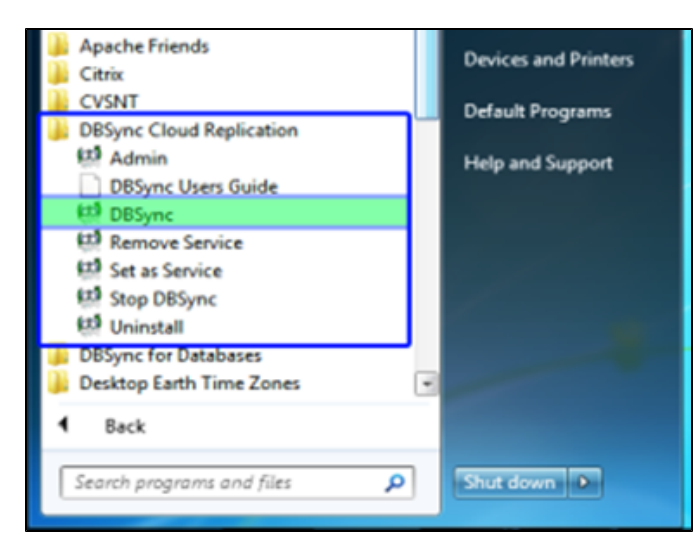

- If DBSync is set to run as a Windows Service, navigate to the Windows services list and start **Apache Tomcat-Dbsync Cloud Replication for Salesforce** service.
- Start > Control Panel > Administrative Tools > Services > Apache Tomcat-DbSync Cloud Replication for Salesforce.
- Once the service or the application is started, you can get into the Replication console from the Windows start menu.
- Start > Programs > DBSync Cloud Replication > Admin